# **SAGEM Wi-Fi 11g CARDBUS ADAPTER**

# **Quick Start Guide**

# **About this guide**

This Quick Start Guide describes how to install and operate your SAGEM Wi-Fi 11g CARDBUS ADAPTER.

Please read this manual before you install the product.

### **Introduction**

The SAGEM Wi-Fi 11g CARDBUS ADAPTER is a wireless network adapter transmitting on rates of 1 to 54 Mbps, in the 2.4 GHz band and implementing the IEEE 802.11g and IEEE 802.11b standard.

It fully supports wireless networking under Windows 98SE/ME/2000/XP.

The SAGEM Wi-Fi 11g CARDBUS ADAPTER can be operated in one of the two following networking configurations :

#### **1. Infrastructure Networking**

In this mode, the radio links are coordinated by an Access Point providing connection with an existing wired network and other network facilities such as Internet, email, shared devices…

**2. Ad-hoc Networking Also known as peer to peer networking, this** mode allows easy connection between wireless workstations, to act as servers to all others. This mode can be used to share a printer or for file transfer.

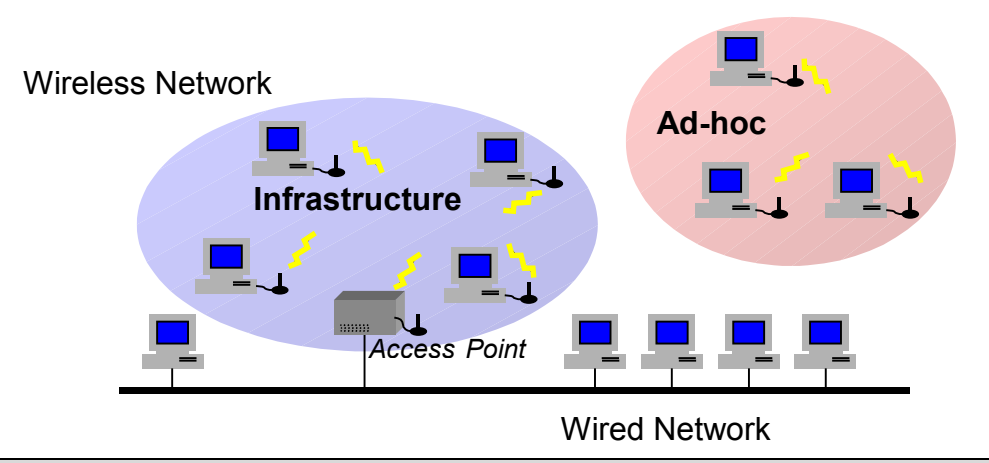

## **Package Content**

These are the items included in the package:

- ♦ One SAGEM Wi-Fi 11g CARDBUS ADAPTER
- ♦ One Quick Start Guide
- ♦ One installation CD-ROM

### **Minimum System Requirements**

- ♦ Personal Computer with an available CARDBUS slot.
- ♦ Microsoft Windows 98 Second Edition (98SE), Windows Millennium (ME), Windows 2000 or Windows XP installed on the PC.

# **SAGEM Wi-Fi 11g CARDBUS ADAPTER for wireless networking**

The installation of your SAGEM Wi-Fi 11g CARDBUS ADAPTER for wireless network requires three steps:

- ◆ Software installation
- ♦ Hardware installation
- ♦ Wireless connection configuration

#### **Installation of the software under Windows :**

**Warning:** It is necessary to install the Wireless Networking software and drivers **BEFORE** plugging the CARDBUS card in the appropriate slot of your computer.

The first step of the installation is to copy all the necessary files to your hard disk. To do so, please follow the instructions below:

**1.** Insert the Product CD-ROM into the CD-ROM drive of your computer.

**2.** An Auto-run is automatically executed and the following screen comes up. If not, run the **"Autorun.exe"** on the CD-ROM

In the displayed list, select your adapter model as labeled on it.

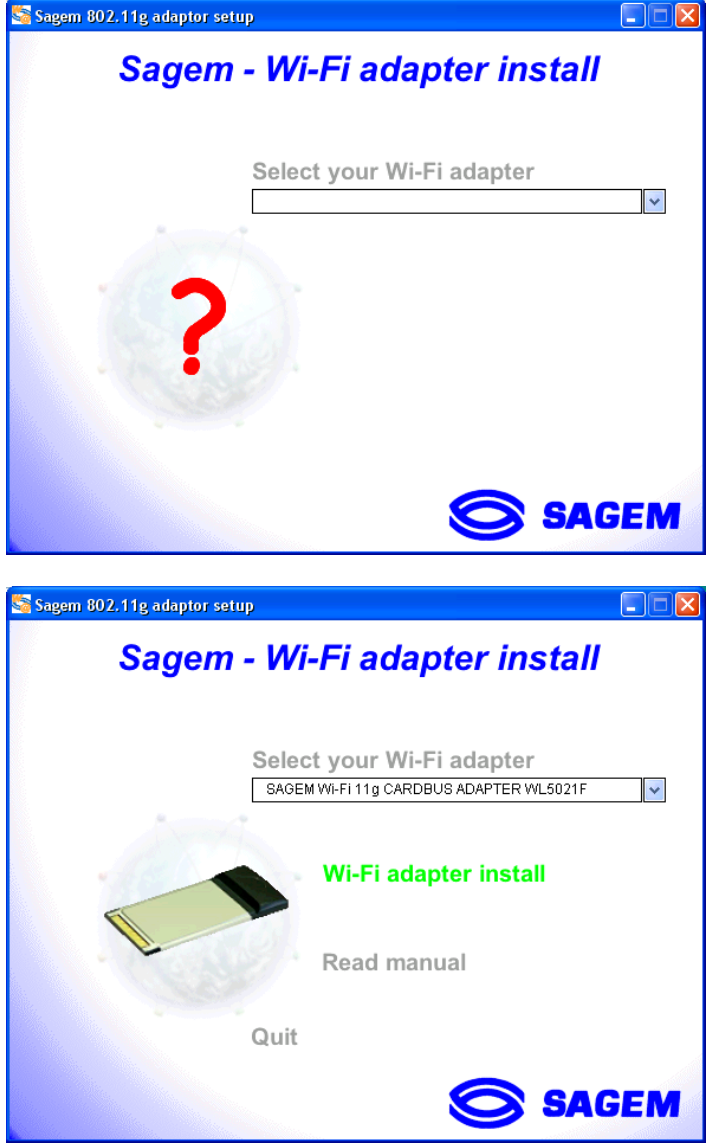

♦ Install the Wireless Networking

Once done, the following choices are

software and drivers

offered :

♦ Read the present manual

To launch the installation, click **"Wi-Fi adapter install"**

A first screen appears. Click Next to continue the installation and follow the on-screen instructions to install the Wireless LAN Utility

#### **Installation of the hardware under Windows :**

When this screen is displayed, plug your SAGEM Wi-Fi 11g CARDBUS ADAPTER into an empty CARDBUS slot, and click on « OK »

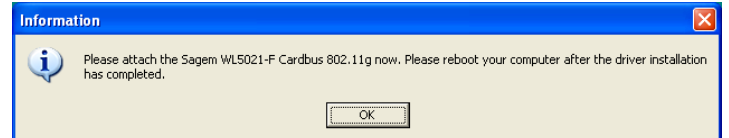

#### **Important notice for Windows 98SE users**

♦ If the **"Please insert the disk labeled "Windows 98SE/ME CD-ROM", and then click "OK"** Window appears, insert your Windows CD-ROM and enter the path corresponding to the CD-ROM drive then click **"OK"**. Click **"Finish"** to complete the installation, which will restart Windows.

### **Configuration of your to access to Internet**

After the two previous steps completion, your Wireless LAN (Local Access Network) is now installed. You now have to configure your connection to be able to access via an access as seen below.

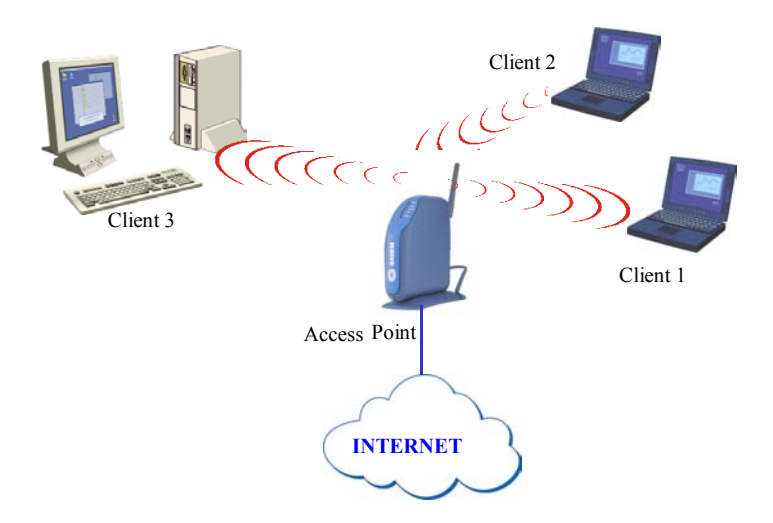

To do that, you will have to:

- ♦ Launch the WLAN Utility management software
- ♦ Configure your in Infrastructure Mode
- ♦ Set the SSID of the wireless network on which you want to attach
- ♦ Configure the encryption parameters if you want to protect your wireless network

#### **I. Configuration to access to à Internet under Windows :**

At first, you must verify that the computer, where you have installed your CARDBUS is configured in DHCP (dynamic address) :

- ♦ In the **Network Connection** tab of the **Control Panel** menu, click on the **TCP/IP protocol** of the Wireless network connection (SAGEM Wi-Fi 11g CARDBUS ADAPTER).
- ♦ Select **Obtain an IP address automatically** in the IP Address tab.

#### **Open the WLAN utility**

To open the WLAN utility, you have two possible choices:

♦ Select the **"***Sagem WL5021-F Cardbus 802.11g"* from the **Start** Menu of Windows,

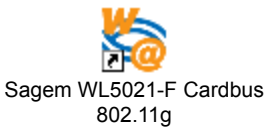

♦ Or double-click the corresponding icon laying on the Windows desktop :

Once you have installed the Configuration Utility, an icon appears on the right of your Task Bar:

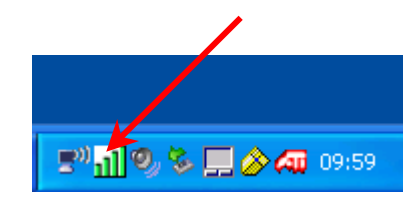

Double-click this icon and the main screen of the Utility shows up as seen opposite.

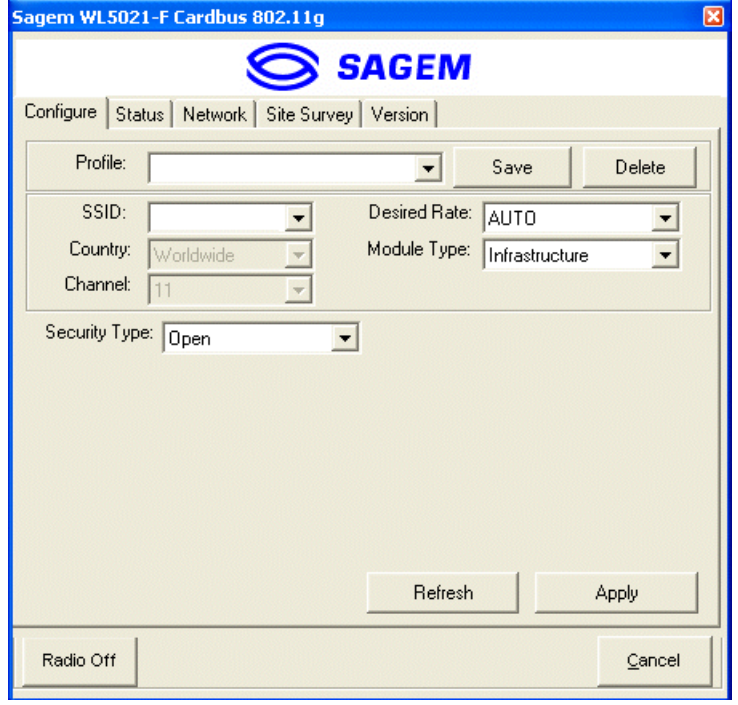

### **Configuration of your Wireless LAN in Infrastructure Mode**

To access Internet your Wireless LAN must be set in Infrastructure Mode as seen below.

In the main screen of the Utility, click the down arrow at the right of the **Network Type** field and select **"Infrastructure"**

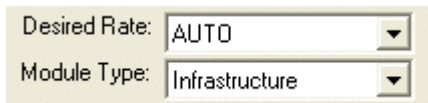

SSID:

**ANY** 

 $\color{blue}\star$ 

#### **Selection of the SSID**

The SSID is a string of characters identifying a wireless network (it is the name of this network). To belong to a same wireless network, the client stations and the access point (connected to the Internet) have to use the same SSID.

If you keep the SSID field empty or to ANY (default value), your will attach itself to the nearest access point (or to the one sending the higher radio signal).

If you know the name of the access point you want to associate with, enter this SSID in the corresponding field and then click **"Apply"** button to make the setting take effect.

The SSID can be set up to 32 characters. It is case sensitive (please take great attention to that).

#### **Configuration of the Encryption parameters**

To prevent unauthorized wireless station from accessing data transmitted over your network, the Wireless LAN offers secures data encryption, like "open" and "shared Key" authentication with WEP (Wired Equivalent Privacy) encryption or WPA-PSK (Wi-Fi Protected Access – Pre Shared Key) authentication with TKIP (Temporal Key Integrity Protocol) encryption. The activation or not of the security has to be set on the same way on the Access Point and on your LAN CARDBUS (client station).

Your network can only be operated in the 2 following conditions:

- $\bullet$  No security activated, neither in the Access Point, neither in the client stations
- ♦ Security activated (recommended for securing your data) in the Access Point and on all client stations with the same characteristics of encryption.

#### **1) Security disabled on Access Point.**

If your Access Point works without security, your wireless LAN also has to be set without WEP or WPA. Check in the main screen of the Utility that the **Security Type** list is set to **Disable**.

#### **2) Security enabled on Access Point.**

Beware that if you enable security on your , you necessarily have to enable the type of security on the Access Point side, as well, if you want your to be able to associate with it. Go the Configure tab in the main screen of the Utility and select in the **Security Type** list the wanted security type.

Here we will explain how to configure open security with WEP and WPA-PSK security with TKIP.

#### **2.1) WEP encryption :**

In the screen " **Configure"**, you will have to :

- ♦ Security Type is fix to WEP 64 bits or 128 bits
- $\leftrightarrow$  select the index key
- $\bullet$  select the way to generate the encryption keys (from a passphrase or manually)

#### **Length of the WEP keys**

WEP protocol offers two levels of encryption: encryption based on 40 or 64 bits key length and more secure encryption based on 104 or 128 bits key length.

The 40 bits keys and the 64 bits keys are the same, if their effective length is 64 bits, only 40 bits are selected by the user, the others bits are automatically calculated. Speak about 40 bits keys or 64 bits keys is the same thing. It is identical for the 104 and 128 bits keys.

The principle of management is identical for both 64 bits and 128 bits.

The key length has to be set at the same value on the Access Point and on the client station (Wireless LAN in our case).

#### **Creation of the WEP keys**

It is possible to manually enter the WEP key you want to use. However, this entry being rather tedious, especially for 128 bit keys, it is possible to have them generated automatically. To do that, you will have to enter a string of characters called "Passphrase".

#### *Create Encryption Keys by Using a "Passphrase"*

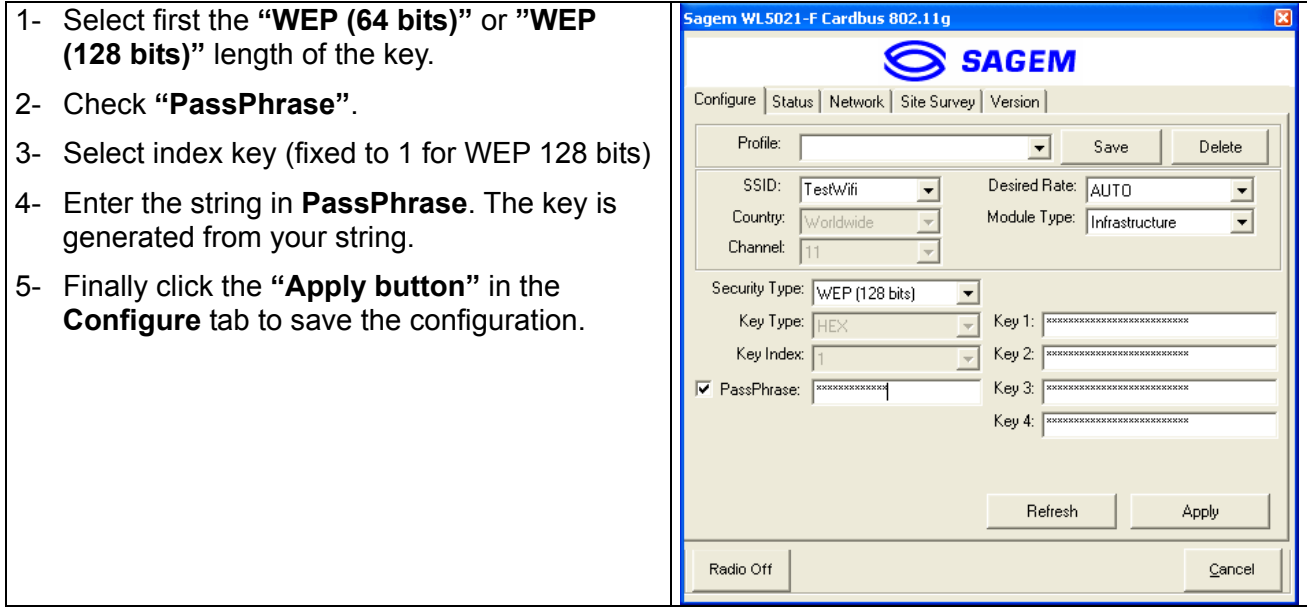

*Warning: when Create Key with Passphrase is enabled, the wireless device's Key number with PassPhrase must match the Key number with PassPhrase used by the access point with which wireless devices are going to communicate.*

#### *Create Encryption Keys Manually*

You can also create up a encryption key.

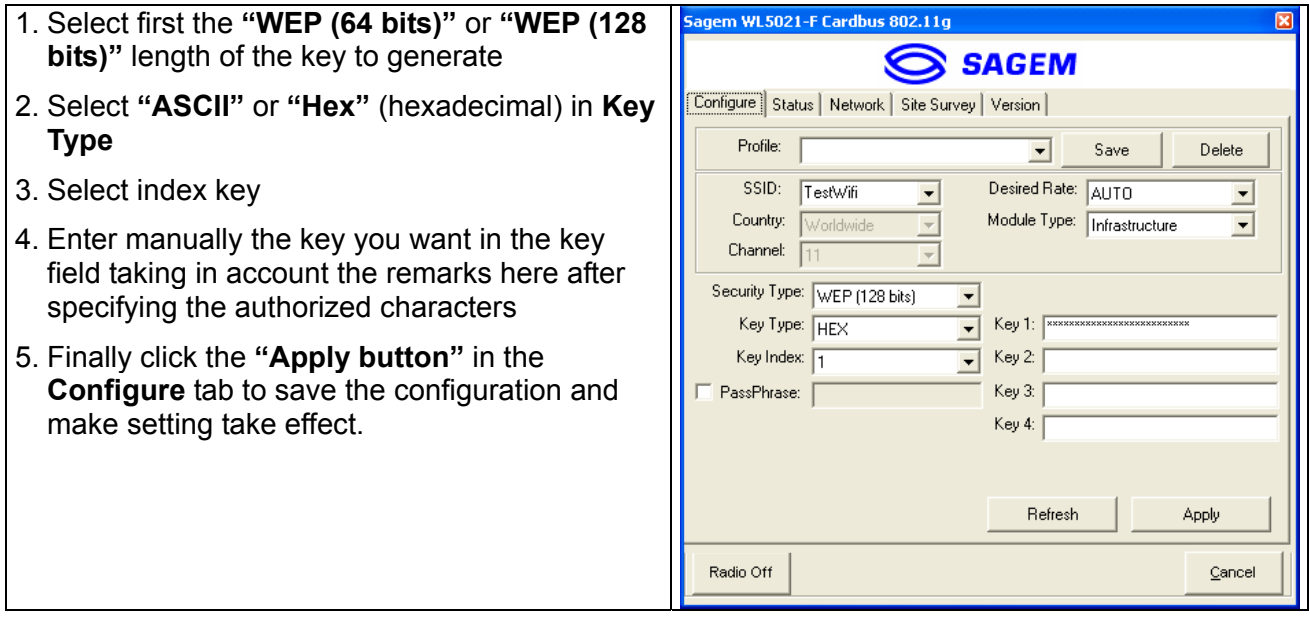

For 64bit encryption you may choose:

- ♦ **Alphanumeric***: 5 characters* (case sensitive) ranging from "a-z", "A-Z" and "0-9" (e.g. MyKey)
- ♦ **Hexadecimal**: *10 hexadecimal digits* in the range of "A-F", "a-f" and "0-9" (e.g. 11AA22BB33)

For 128bit encryption you may choose:

- ♦ **Alphanumeric***: 13 characters* (case sensitive) ranging from "a-z", "A-Z" and "0-9" (e.g. MyKey12345678)
- ♦ **Hexadecimal**: **26** *hexadecimal digits* in the range of "A-F", "a-f" and "0-9" (e.g. 00112233445566778899AABBCC).

#### **2.2) WPA-PSK / TKIP encryption:**

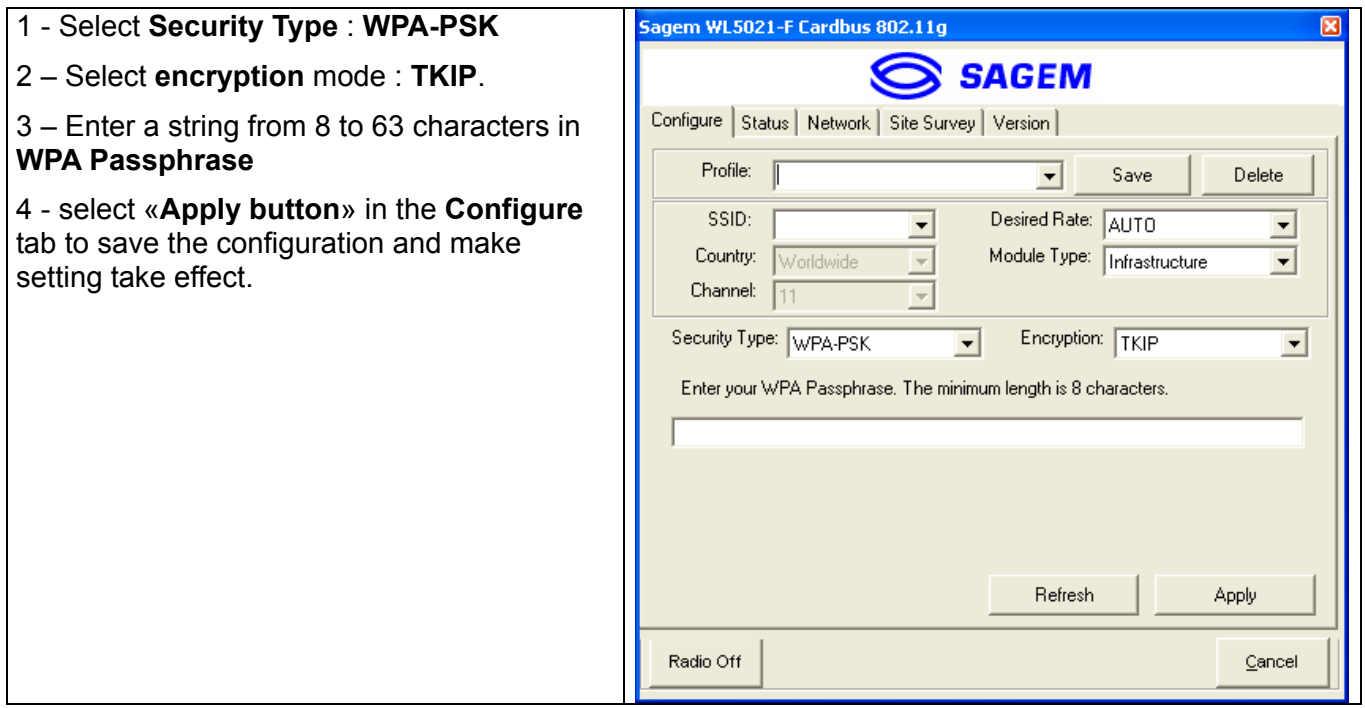

#### **The configuration of your Wireless LAN to access to Internet under Windows is finished**

## **Configuration of your Wireless LAN in Ad Hoc mode**

Also known as a peer to peer network, this mode allows wireless to wireless connection, enabling all workstations to act as servers to all others. This mode can be used to share a printer or for file transfer.

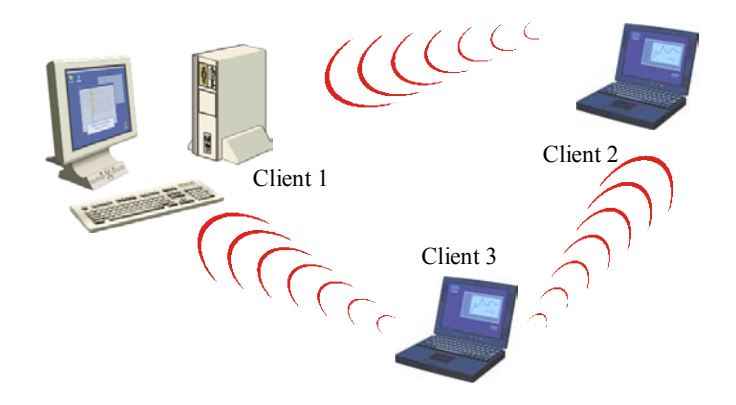

#### **I. Configuration in Ad Hoc mode under Windows :**

#### **Configuration of Network Type**

To set your Wireless LAN in the Ad Hoc mode, click the down arrow at the right of the **Module Type** field and select **"Ad Hoc"** in the main screen of the WLAN utility.

#### **Configuration of the SSID**

The SSID is a string of characters identifying your wireless network (it is the name of this network).To be part of a same network, wireless clients must have the same SSID. This SSID is the name of this network.

If you want to associate to an existing Ad Hoc network, enter the SSID of this network in the corresponding field and click the **"Apply"** button on the **Configure** tab to make the setting take effect.

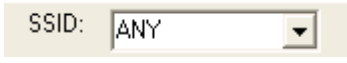

If you want to create a new Wireless Ad Hoc network, enter an unused SSID (replacing **ANY**) to identify your own network.

Then click the **"Apply"** button on the **Configuration** tab to make the setting take effect.

#### **Configuration of the Channel**

To be part of a same network, wireless clients must use the same channel If you want to associate to an existing Ad Hoc network, select the channel of this network in the corresponding **canal** in the main screen of the WLAN utility. Then click the **"Apply"** button on the **Configure** tab to make the setting take effect.

If you want to create a new Wireless Ad Hoc network, select an unused channel, then click the **"Apply"** button on the **Configure** tab to make the setting take effect.

#### **Configuration of WEP encryption**

The configuration of WEP encryption in Ad Hoc mode is similar to the one in Infrastructure Mode. Please refer to the above explanations.

The configuration of your Wireless LAN in Ad-Hoc mode is finished.

### **About Status Information on your Wireless LAN CARDBUS**

#### **Card Led Indicators**

The CARDBUS card has two LED indicators giving the following information on the link status :

- ♦ One should be solid green when the card is power on and the cardbus wireless adpater driver is activated.
- ♦ The other one is blinking green when the cardbus wireless adpater is transmitting data.

#### **I. On the WLAN utility under Windows :**

#### **Icon of the WLAN utility**

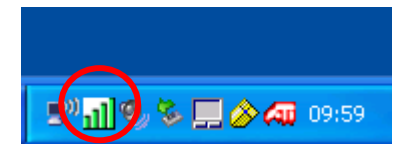

The color behind the system tray icon indicates the link status:

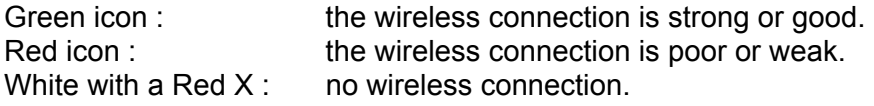

#### **Status field on the Status Menu of the WLAN utility**

Click on **Status** tab to have transmission information.

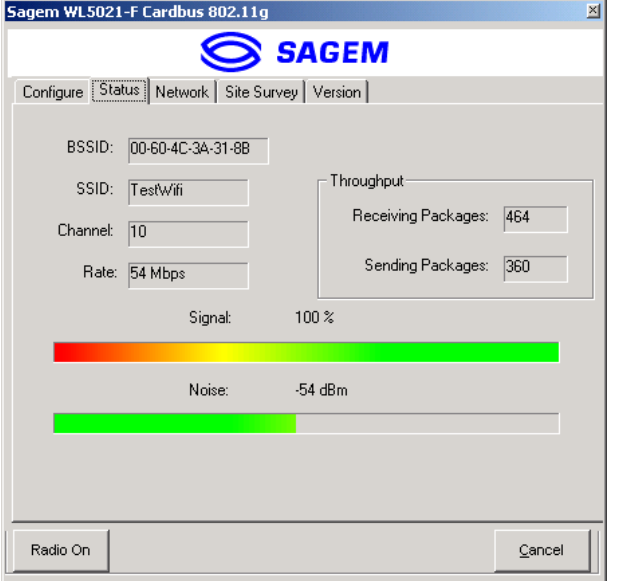

**Channel** *:* Shows the radio channel on which the connection is made.

*Rate :* Shows the highest transmit rate of the current 54 Mbps to 1 Mbps.

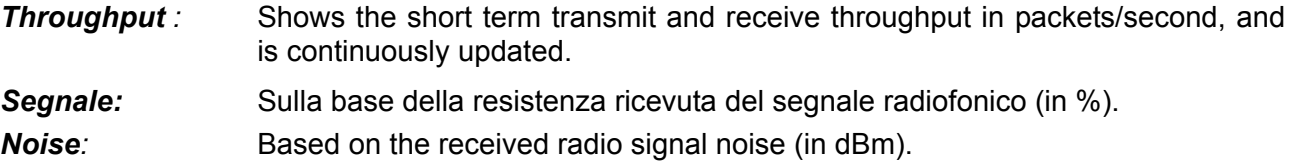

# **Uninstall the Wireless LAN**

- 1. To remove the Wireless LAN Utility from your computer, go to the Start menu and select **"Uninstall** *Sagem WL5021-F Cardbus 802.11g* **"**.
- 2. Follow the instructions on the different screens to uninstall the Wireless LAN Utility, then click on **Finish**. You should re-boot your computer for uninstall to be effective for all OS.

### **Troubleshooting**

If you experience any difficulty resolving the problem while installing or using the SAGEM Wi-Fi 11g CARDBUS ADAPTER, please contact the supplier for support.

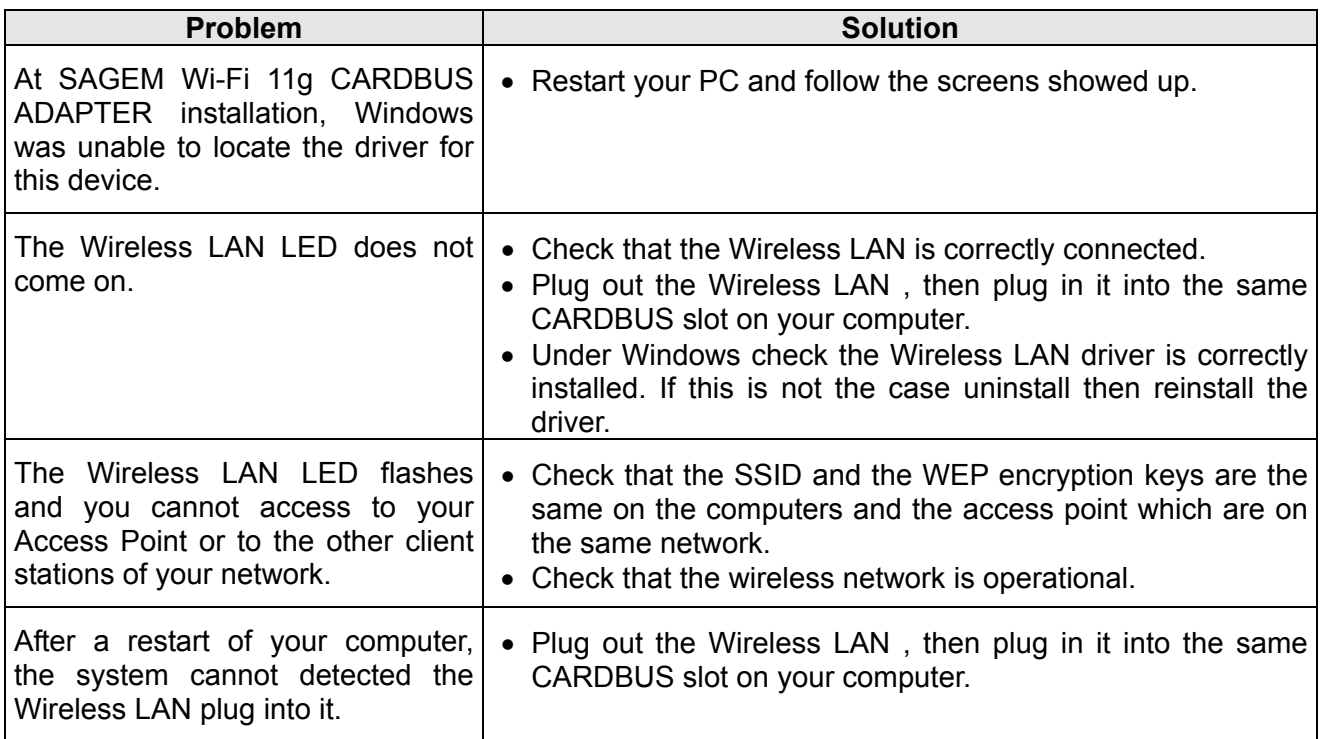

All rights reserved © Copyright 2004 SAGEM SA PARIS France Ref. 251 891 981